# PENTAIR

# INTELLICENTER™ CONTROL SYSTEM REMOTE ACCESS SETUP INSTRUCTIONS

### **Antenna Location**

#### **(For more information, refer to the IntelliCenter Control System User's Guide P/N 522990)**

• **Check the Signal at the Equipment Pad:** Use a mobile device or laptop to check your home network signal is available in the location of the equipment pad. If your home network name displays in the list with a good signal strength, then mount the antenna at that location. If the signal strength is low, find an area that has a stronger signal or install a extender and try the process again. Once the antenna is installed in the correct location you are ready to configure the IntelliCenter Control System for remote access.

## **Remote Access Connection Instructions**

- 1. From the Home screen, tap Settings > Advanced System Configuration > Network and WiFi Setup.
- 2. Tap Connect to a Wireless Network and wait for your home network to be displayed. This can take up to a minute or more to complete.
- 3. Select your home network and enter the password.
- 4. Once the antenna has rebooted, from the Configure Network, tap Internet Connection Test to verify the Internet connection.
- 5. Once the Internet connection test passes, press and hold the Return arrow to return to the Home screen.
- 6. From the Home screen, tap Settings > Pentair User Portal.
- 7. Tap Enable Web & Mobile Interface.

*Continue on next page.*

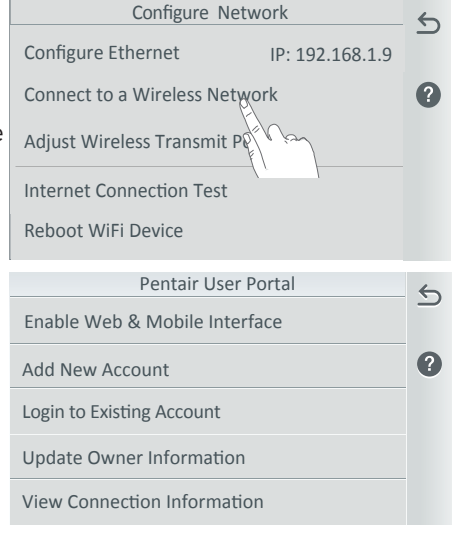

#### **Setup IntelliCenter™ Control System for Remote Access (Continued)**

- 8. Change the toggle to ON and tap the Return arrow.
- 9. Tap Add New Account.
- 10.Tap Property Name and enter the name of the property, and tap the Checkmark.
- 11.Tap Email and enter the users Email address, and tap the Checkmark.
- 12. Tap the Checkmark to go to the next screen.
- 13. The users Email address should be shown on the first button. If it is not shown, tap the button and add it as described in the steps above.
- 14.Tap Enter Password and enter a Password, then tap the checkmark. Note: The password should have a least one uppercase letter.
- 15. Tap the Re-Enter Password button and retype the password, and tap the Checkmark
- 16. Tap the Checkmark to complete the process. Once the account setup is complete, return to the home screen and wait for the Pentair logo to appear. After the Pentair logo appears you are connected to **www.intellicenter.com** and should be able to remotely connect to your IntelliCenter Control System using your User Name and Password used previously.

#### **Adjusting the Antenna Power**

This feature to adjust the antenna signal power should only be used when the connection is unstable or your home network name is not displayed in the available list.

- 1. From the Home screen, tap Settings > Advanced System Configuration > Network and WiFi Setup.
- 2. Tap Adjust Wireless Transmit Power and choose a transmit power, and tap the Checkmark.
- 3. Once the antenna has rebooted it will transmit using increased the power.
- 4. Repeat Step 1-16 (see front page) as required to obtain a connection.

# 

1620 HAWKINS AVE., SANFORD, NC 27330 • (919) 566-8000 10951 WEST LOS ANGELES AVE., MOORPARK, CA 93021 • (805) 553-5000 WWW.PENTAIRPOOL.COM

All Pentair trademarks and logos are owned by Pentair or by one of its global affiliates. IntelliCenter™ is a trademark of Pentair Water Pool and Spa, Inc. and/or its affiliated companies in the United States and/ or other countries. Because we are continuously improving our products and services, Pentair reserves the right to change specifications without prior notice. Pentair is an equal opportunity employer.

© 2018 Pentair Water Pool and Spa, Inc. All rights reserved. This document is subject to change without notice. P/N 523350 Rev. A 3/2018

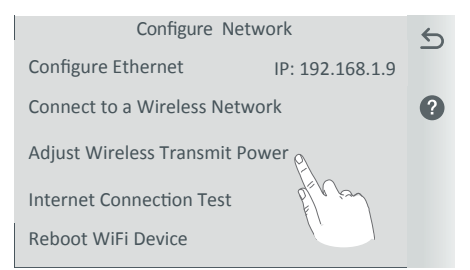